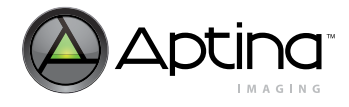

# **MT9V125 Developer Guide**

**1/4-Inch VGA NTSC/PAL CMOS Digital Image Sensor**

# <span id="page-0-0"></span>**Introduction**

Aptina's MT9V125 is a VGA format single-chip camera with a 1/4-inch NTSC/PAL CMOS digital image sensor that is a complete system-on-a-chip (SOC) solution. It incorporates sophisticated, on-chip camera functions and is programmable through a simple twowire serial interface.

This developer guide is a reference for engineers developing applications with the MT9V125. The guide provides information on working with chip registers.

The MT9V125 data sheet should be used along with this guide as a reference for specific register and programming information.

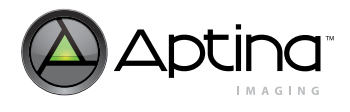

# **Table of Contents**

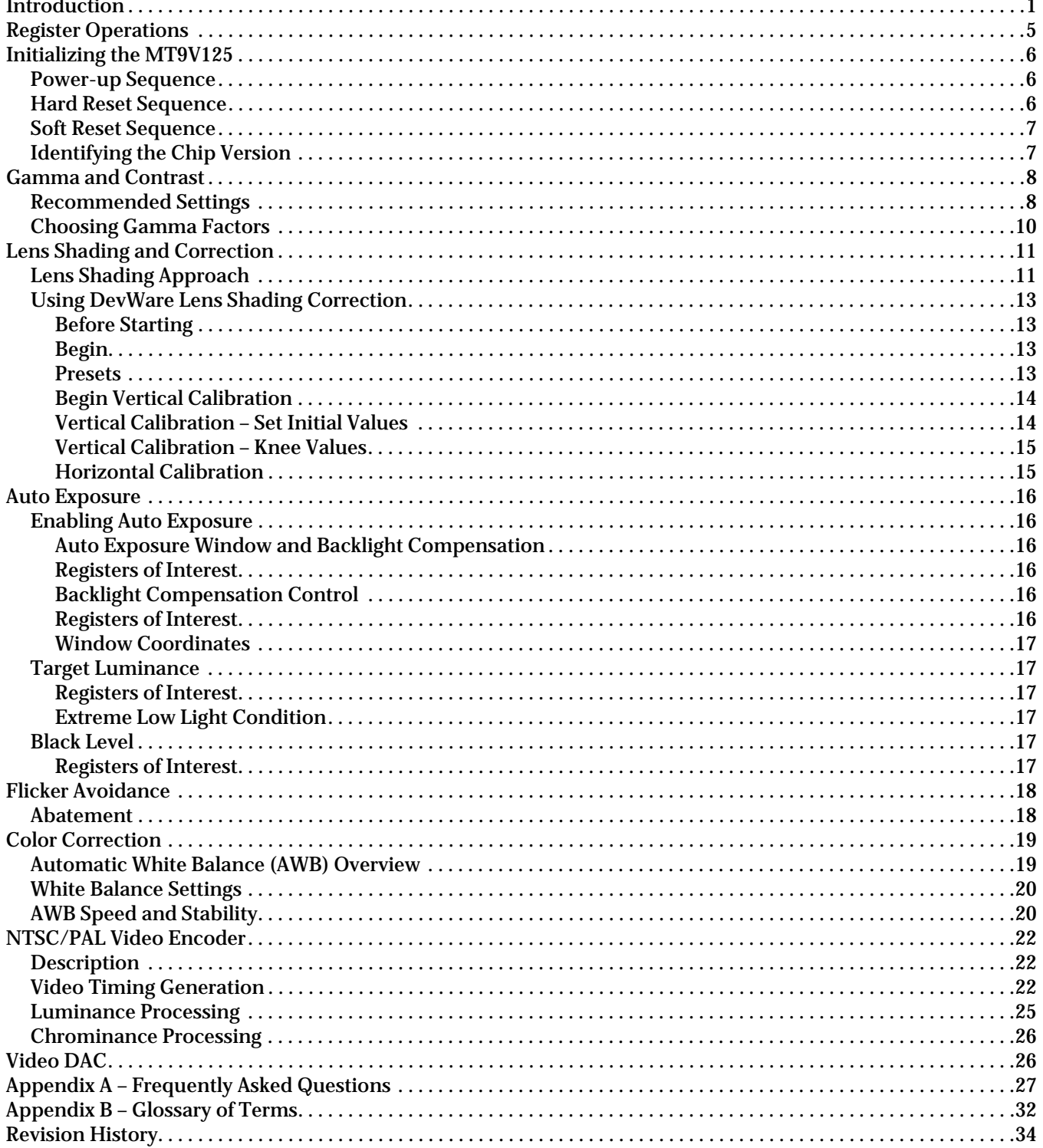

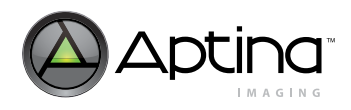

# **[List of Figures](#page-4-1)**

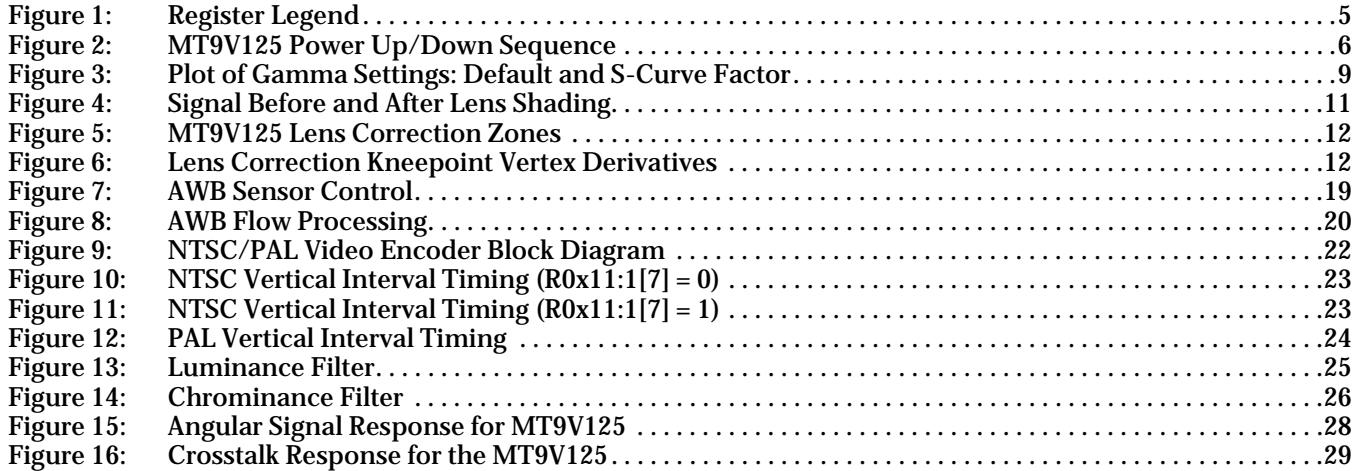

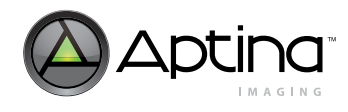

# **[List of Tables](#page-5-4)**

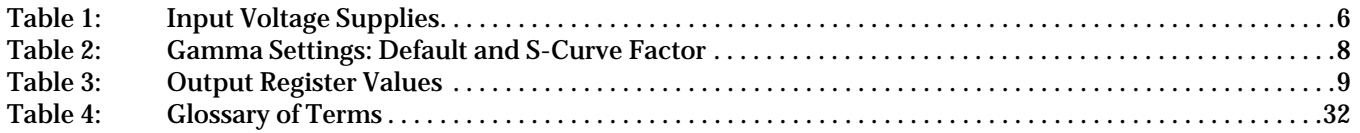

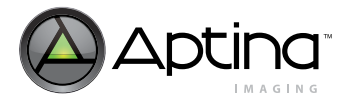

# <span id="page-4-0"></span>**Register Operations**

This developer guide refers to various registers that the user reads from or writes to for altering the MT9V125 operation. Hardware registers appear as follows and may be read from or written to by sending the address and data information over the two-wire serial interface.

#### <span id="page-4-1"></span>**Figure 1: Register Legend**

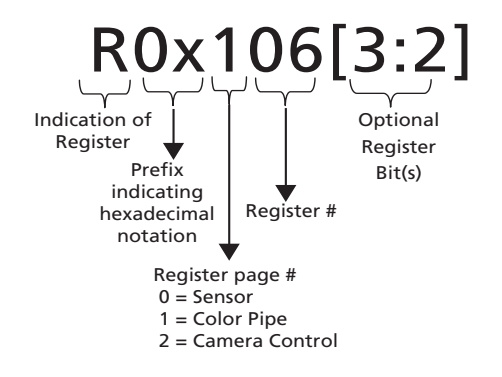

The MT9V125 was designed to facilitate customizations to optimize image quality processing. Multiple parameters are allowed to be adjusted at various stages of the image processing pipeline to tune the quality of the output image.

The MT9V125 contains three register pages: sensor, colorpipe, and camera control. The register page must be set prior to writing to a register in the page. Example: to write register R0x106 (register 6 on page 1):

- Write the value of "1" to the page map register (0xF0)
- Write the desired value to register R0x06

The sensor maintains the page number once set. The page map register is located at address 0xF0 for all three register pages.

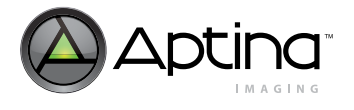

# <span id="page-5-0"></span>**Initializing the MT9V125**

# <span id="page-5-1"></span>**Power-up Sequence**

There are no specific requirements for the order in which different supplies are powered on. Once the last supply is stable within the valid ranges specified in [Table 1](#page-5-4), follow the ["Hard Reset Sequence" on page 6](#page-5-2) to complete the power-up sequence.

### <span id="page-5-4"></span>**Table 1: Input Voltage Supplies**

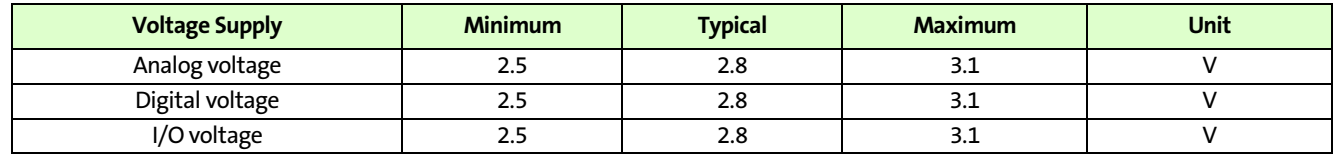

[Figure 2](#page-5-3) gives an example of the power-up sequence.

#### <span id="page-5-3"></span>**Figure 2: MT9V125 Power Up/Down Sequence**

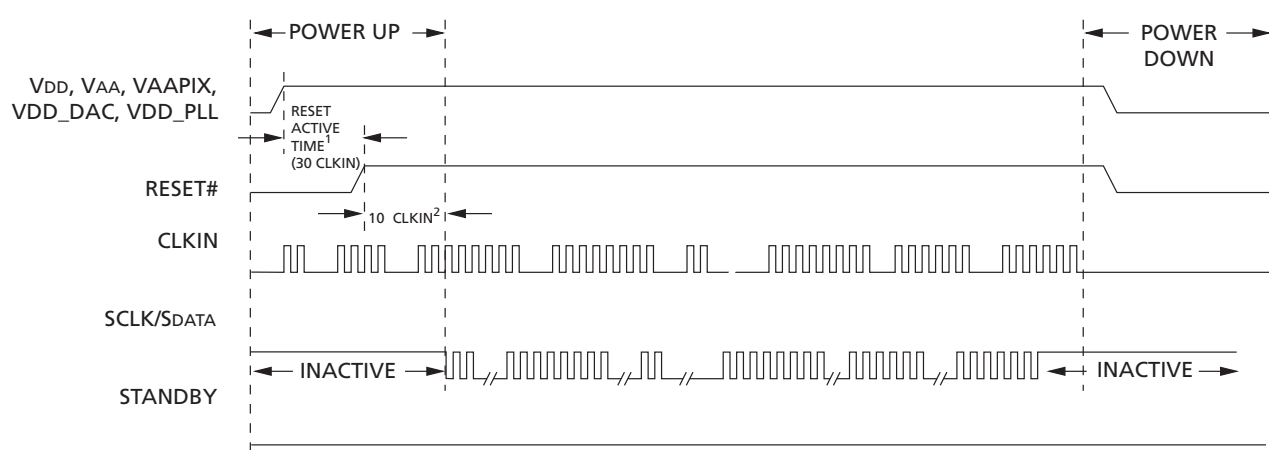

#### Notes: 1. For a safe RESET to occur, CLKIN must be running and it is recommended that STANDBY is LOW during the RESET ACTIVE TIME, as shown in the sequence.

2. After RESET# is HIGH, wait 10 CLKIN rising edges before the two-wire serial interface communication is initiated.

# <span id="page-5-2"></span>**Hard Reset Sequence**

RESET# should be asserted for a minimum of 1µs following stabilization of the power supplies. The master clock should be on.

Prior to the first clock edge following assertion of RESET, the status of FRAME\_VALID, LINE\_VALID, PICXCLK, and outputs DOUT[0:7] are undefined.

With the first rising clock edge during reset, outputs settle to the following defined states:

FRAME\_VALID = LINE\_VALID = PICXCLK = 0 LOW D0, D1, D2, D3, D5, D6, D7 = 0 LOW  $D4 = 1$  (HIGH) HIGH

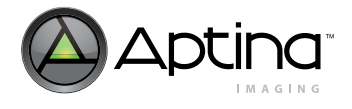

Following de-assertion of RESET, wait 10 CLKIN cycles before considering the device as active and applying serial interface transactions or toggling STANDBY.

**Note:** Reset should not be activated while STANDBY is asserted.

# <span id="page-6-0"></span>**Soft Reset Sequence**

A soft reset to the camera can be activated by the following procedure:

- 1. Enable soft reset by setting R0x0D:0 bit 0 and 5. Bit 0 resets the sensor core while bit 5 resets the SOC.
- 2. Disable soft reset by setting R0x0D:0 = 0x0000.
- 3. Wait 10 clock cycles before using the two-wire serial interface.
- **Note:** No access to MT9V125 registers—both page 1 and page 2—is possible during soft reset.

# <span id="page-6-1"></span>**Identifying the Chip Version**

The sensor version can be determined by reading one of the two ID registers.

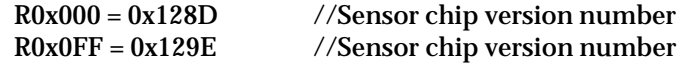

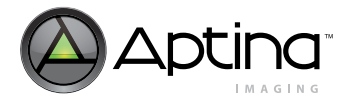

# <span id="page-7-0"></span>**Gamma and Contrast**

Because most video systems have been designed to compensate for the nonlinear lightintensity response of the CRT, the camera must output a gamma-corrected image. This means that an exponential gamma curve must be applied to the image before it leaves the camera system so that when it is viewed on a CRT or other modern imaging system, it does not appear too dark.

The MT9V125 image processing chain contains a gamma correction stage. The power-on defaults use a gamma setting of 0.45, with the luma range constricted by the ITU-R BT.656 standard. This limits the range of luma values from 16 through 240. By default, the saturation control is set to 100 percent.

# <span id="page-7-1"></span>**Recommended Settings**

The recommended settings use a gamma of 0.45 with a contrast-enhancing S-curve applied. This recommended gamma correction table improves the contrast of the default settings, lowers the black level, and reduces the noise level in low-light conditions.

Gamma correction is implemented as a piecewise linear approximation using 11 points at specific, predetermined locations. These points work well for gamma functions. For any 10-bit input luma, an output luma will be interpolated between the two nearest points in the table.

[Table 2](#page-7-2) indicates the difference in the output values with the two different gamma settings. [Figure 3 on page 9](#page-8-0) shows this in graphical form.

<span id="page-7-2"></span>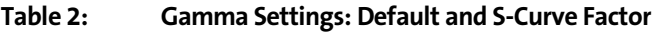

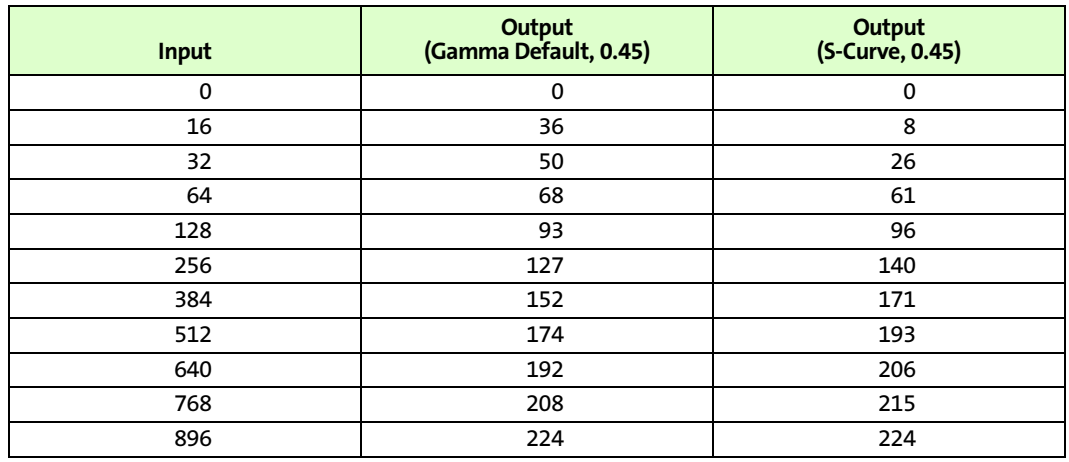

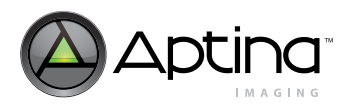

# <span id="page-8-0"></span>**Figure 3: Plot of Gamma Settings: Default and S-Curve Factor**

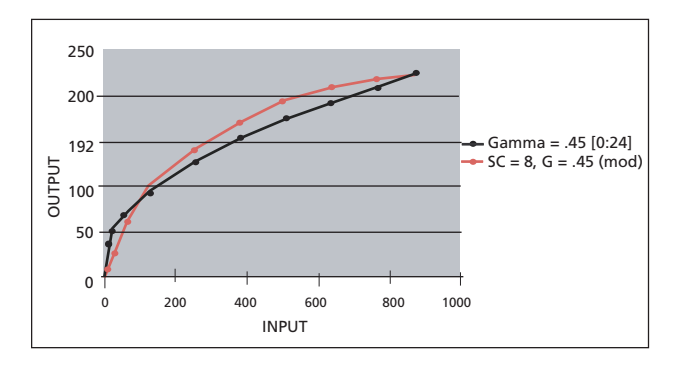

By default, the YCbCr output of the MT9V125 is configured to comply with Rec. ITU-R BT.656 standards (formerly known as CCIR 656).Under Rec. ITU-R BT.656, the range limits for Y are 16–240.

The following formula is used to calculate a gamma table:

$$
Y_i = Y_{MAX} \left(\frac{X_i}{896}\right)^y \tag{Eq 1}
$$

where

$$
X_{0...10} = \{0, 16, 32, 64, 128, 256, 384, 512, 640, 768, 896\}
$$
 (Eq 2)

$$
Y_{MAX} = 224 \quad ITU601/656YCbCr \ or \ RGB \ output \tag{Eq 3}
$$

A typical value of y is *y* = 0.45, which is 1/2.2 (the reciprocal of a standard monitor gamma).

Calculated values are programmed into R0x1DC–R0x1E1 for the gamma table.

The luma offset register R0x134:1 and the luma clip register R0x135:1 must remain consistent with the outputs from the gamma table. The luma offset value must be appropriate for the output format, and the luma clip register must be set to pass all the legal luma values for that output format. [Table 3](#page-8-1) illustrates appropriate values for these registers.

### <span id="page-8-1"></span>**Table 3: Output Register Values**

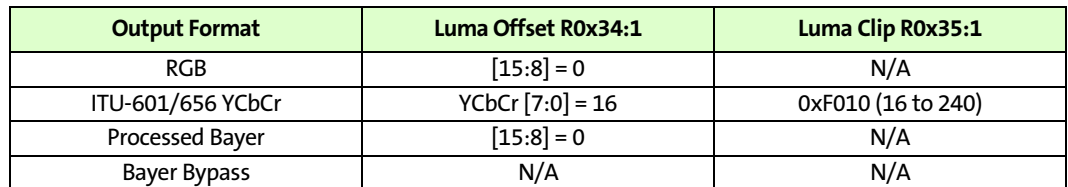

For convenience, DevWare can calculate the appropriate register settings on the gamma table page by simply choosing ITU Rec. BT-601 and entering the desired gamma factor.

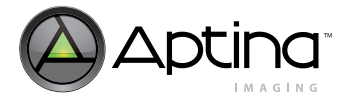

# <span id="page-9-0"></span>**Choosing Gamma Factors**

While the following is not intended to be a complete reference on the subject of gamma correction, it provides helpful background information.

Gamma correction in a display system compensates for power function transfer functions, such as occur in a CRT when the CRT converts signal voltage into output intensity. Assuming a signal range of [0.0, 1.0], the transfer function of a color channel is:

$$
C_{out} = (C_{in})^y
$$
 (Eq 4)

If the gamma function is applied several times with different factors, the net effect on the system (precision issues notwithstanding) is as though a single gamma function is applied with a gamma that is the product of the different factors:

$$
C_{out} = ((( (C_{in})^{y})^{y})^{y^{2}})^{y^{3}} = (C_{in})^{y^{1y^{2y^{3y^{4}}}}}
$$
 (Eq 5)

Consider the following simple example:

- An image is captured by a camera with output gamma correction capability.
- The image is displayed on a CRT that has the standard 2.2 gamma transfer function.
- The goal is to display a faithful rendition of the image on the CRT.

To reproduce the image correctly, the camera must precorrect the image so that its colors are displayed correctly on the monitor. This requires selecting a gamma factor for the gamma correction function of the camera that counteracts the effects of the CRT gamma correction. For the output image to be the same as the input image, the product of the gamma of the camera and the gamma of the CRT must be 1.0. This, in turn, requires that the gamma factor of the camera be set to approximately 0.45 (1/2.2).

Gamma correction factors can occur in a variety of places:

- CRT electronics correct gamma for colors. As noted previously, standard gamma for a CRT is 2.2, although larger gammas can be used. The PAL TV standard uses a standard gamma of 2.8, and gamma correction ranging from 2.35 to 2.55 may be appropriate for some CRTs.
- The graphics hardware in a system can apply a gamma correction curve.
- The standards for representing images or video can require specific gamma correction. For example, Rec. ITU-R BT.709 requires image data precorrection with a gamma of 0.45.
- Additional gamma factors can be applied to make images more pleasing. For example, the 2.2 gamma of the NTSC TV standard is lower than the 2.35 to 2.55 gamma of actual monitors. This improves viewing in dark environments. The same data, viewed in a bright environment, may require an additional gamma correction of 1.1 to 1.2.

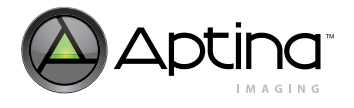

# <span id="page-10-0"></span>**Lens Shading and Correction**

This section outlines the lens shading basics featured in the MT9V125 and shows how to adjust the lens shading settings.

Camera lenses have signal degradation on sensor periphery due to optical and geometrical factors. Lens shading correction compensates for the signal degradation by digitally gaining pixels on the image periphery.

# <span id="page-10-1"></span>**Lens Shading Approach**

The digital gain to correct signal degradation can be expressed as the following:

*Gain(x, y, color)* = 1 +  $F_{horizontal}(x, color)$  +  $F_{vertical}(y, color)$  +  $k \times F_{horizontal}(x, color) \times F_{vertical}(y, color)$  (EQ 6) where  $color = R$ , G, or B.

The signal of each pixel is gained as follows:

*Signalafter\_lc = Signalbefore\_lc × Gain(x,y,color)* **(EQ 7)**

In a Bayer sensor, the value of color is a function of  $(x,y)$ .

The relationship of the signal and gain before and after are shown in [Figure 4](#page-10-2). The idea is to have an even signal throughout the lens image.

### <span id="page-10-2"></span>**Figure 4: Signal Before and After Lens Shading**

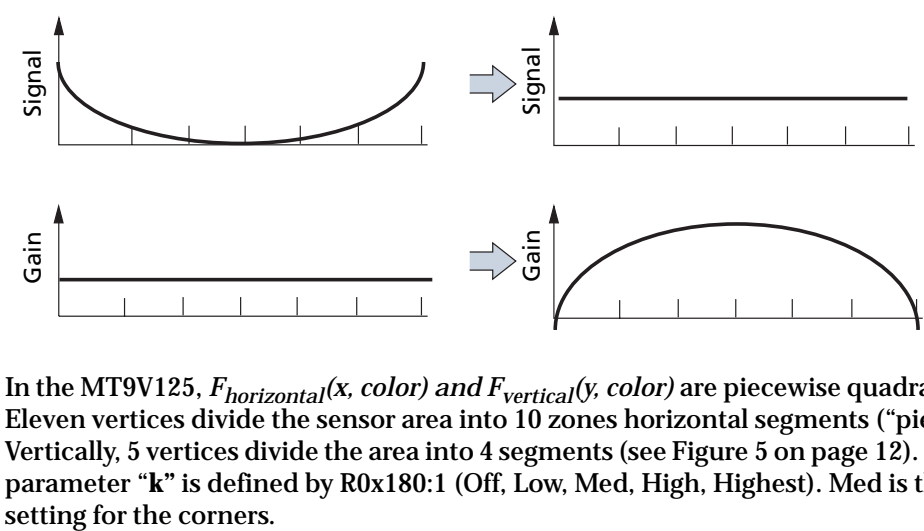

In the MT9V125, *Fhorizontal(x, color) and Fvertical(y, color)* are piecewise quadratic (PWQ). Eleven vertices divide the sensor area into 10 zones horizontal segments ("pieces"). Vertically, 5 vertices divide the area into 4 segments (see [Figure 5 on page 12\)](#page-11-0). The corner parameter "**k"** is defined by R0x180:1 (Off, Low, Med, High, Highest). Med is the default

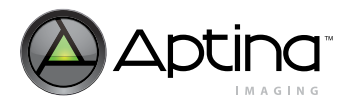

<span id="page-11-0"></span>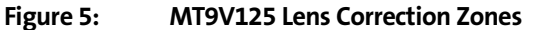

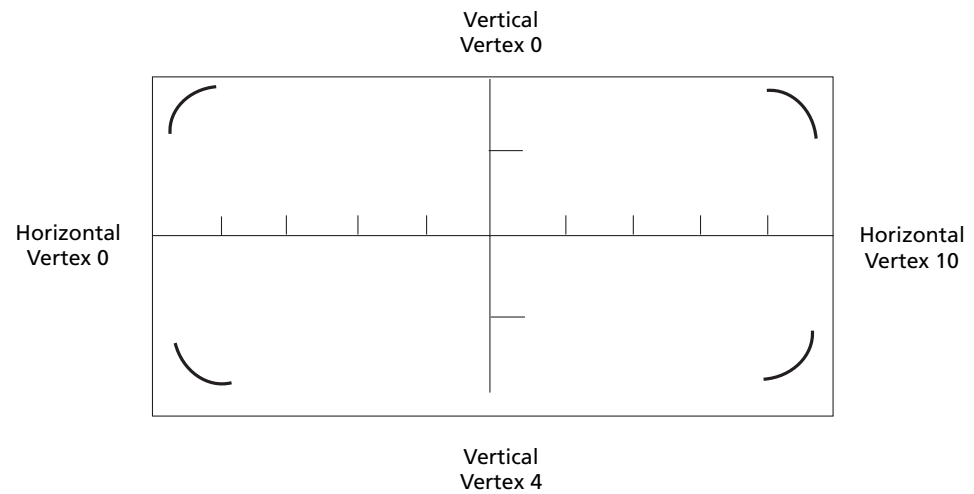

Functions *Fhorizontal(x, color)* and *Fvertical(y, color)* are specified for each color (R, G, and B) by programming values in each vertex. For example, consider *Fhorizontal(x, green)*. Specifying *Fhorizontal(x, green)* starts by setting an "initial gain value" for green in horizontal direction.

Next, the vertex 0 initial value is set. After that, the derivatives *Fhorizontal(vertex, green)* for each vertex are set in order from 1 through 10 (see [Figure 6](#page-11-1)).

#### <span id="page-11-1"></span>**Figure 6: Lens Correction Kneepoint Vertex Derivatives**

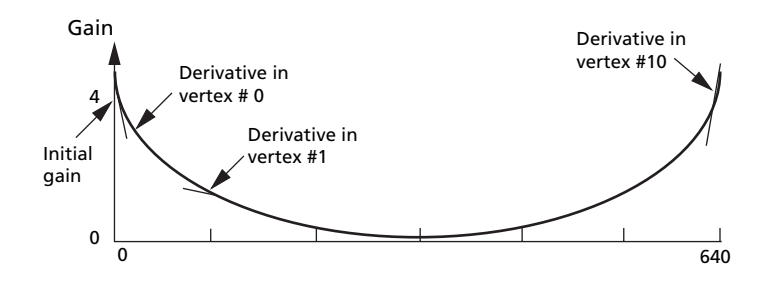

Notes: 1. Vertex markers are not drawn to scale. 2. Lens correction occurs early in the imaging pipeline. The image is later horizontally stretched to 720 pixels.

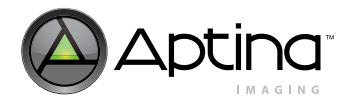

# <span id="page-12-0"></span>**Using DevWare Lens Shading Correction**

<span id="page-12-3"></span><span id="page-12-2"></span><span id="page-12-1"></span>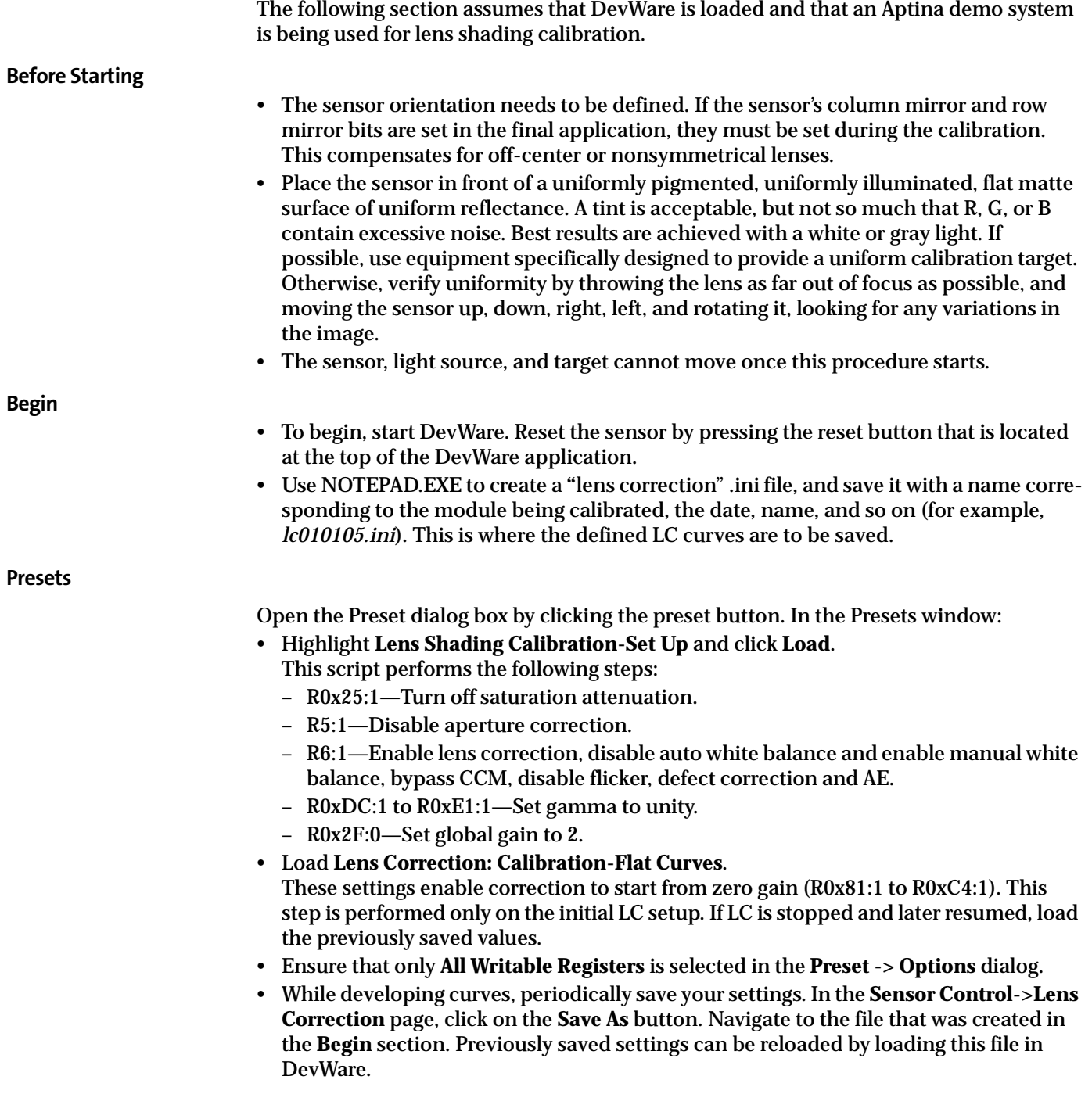

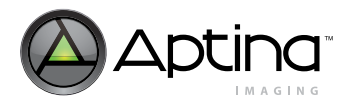

## <span id="page-13-0"></span>**Begin Vertical Calibration**

Click the **control** icon at the top of the screen. This opens the **Sensor Control** window. In the window:

- Click on the **Video Output** selection.
- In the **Digital Video Output** area, select the **by Frames (merged)** radio button. This will enable the display of both odd and even fields.
- Click the **Lens Correction** selection.
- Click **Enable Lens Correction**.
- Set  $Scale = 3 Low$ . (This sets Kx in  $R0x80:1 = 3$ .)
- Set the Corners setting to "0 Off." The corners setting can be adjusted later after completing lens correction.
- Click on the **graphs** icon at the top of DevWare.
- Select the **Intensity** tab on the **Analysis Graph**.
- If it is not enabled, press the **Info** button. In the Info panel under Mouse Selection, select **Row**. This displays a red horizontal line on the image. Using the left mouse button, drag the red horizontal line towards the center of the image, watching the DevWare title bar for line location. The line should be placed at location **243.**
- Under Mouse Selection, select **Column**. Using the left mouse button, drag the vertical line towards the center of the image, watching the DevWare title bar for line location. The line should be placed at location **360.**
- Now the values for column **360** are plotted in the Analysis Graph. In the Lens Correction page, click on the **Vertical** radio button. With "Red," "Green," and "Blue" checked, check the **Auto Adjust** button. This will automatically adjust the vertical LC setting. When the plot in the **Analysis Graph** has settled, click on **Auto Adjust** again (disabling it).
- With rough calibration done, it is now time to do fine calibration. In the **Lens Correction** page, choose one color channel (R, G, or B) to calibrate first. Use the radio buttons to select only one channel. Complete vertical calibration for that channel before tuning a different channel. Do not select **Horizontal** until all channels have been calibrated under **Vertical**.

### <span id="page-13-1"></span>**Vertical Calibration – Set Initial Values**

This section sets the initial value for the selected channel so that with LC on, the first pixel in the column has the same value as the highest-value pixel when LC is off. To see the peak value when LC is turned off, toggle the **Enable Lens Correction** check box on the **Lens Correction** page.

- In the **Analysis Graph**, right click the mouse and choose **Lens Correction Guides**. A vertical guide line indicates the location of each knee. Knees are locations where alters to the slope of the plot on the graph take place.
- Click the left mouse button inside the **Analysis Graph** window to make the x/y indicator appear. Click on the peak value of the channel being calibrated to make the horizontal indicator line pass through the peak value. Use the **Cumulative Intensity** tab on the Analysis Graph, as high precision as necessary for accurate alignment.
- Check **Enable Lens Correction**, then use the **Initial** slider and up and down buttons, " $^{\alpha \wedge \nu}$  and "v."
- Make the value of the first pixel match the indicator level, without going over. Do not proceed until this is done. This initial value cannot be changed later.

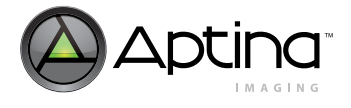

#### <span id="page-14-0"></span>**Vertical Calibration – Knee Values**

This section makes the entire column the same value as the first pixel. To make the graph flat, bend or tilt it at several points. These points are labeled on the graph as Knee 0, Knee 1, and so on.

The goals for this step are:

- 1. To have the Analysis Graph line horizontal across the knee point zones
- 2. With "Enable Lens Correction" unchecked, the highest point in the curved line is touching where the horizontal line would be (if "Enable Lens Correction" is checked).
- Make the graph flat at Knee 0. To tilt the graph up where a knee line crosses it, raise the slider for the same Knee. To tilt the plot down, lower the slider for that knee. For fine adjustments, use the up and down arrows.
- Progress from one knee to the next, adjusting each knee value to flatten the plot at that knee. Backtracking to earlier knees (but not to **Initial**) is possible without starting over.
- Do this calibration for all three color components.

### <span id="page-14-1"></span>**Horizontal Calibration**

- After completing all vertical calibrations, perform horizontal calibration in a similar manner, using row **243,** and selecting the **Horizontal** radio button. Work with only one channel at a time, until the R, G, and B channels have all been horizontally calibrated.
- Repeat the same steps as done in **Vertical Calibration** (see above) to obtain better image quality graphs.

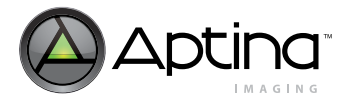

# <span id="page-15-0"></span>**Auto Exposure**

Auto exposure provides the following functions:

- Target luminance maintenance Adjusts a variety of controls within the sensor core and the IFP to maintain a target luminance (computed as a weighted average of pixels over the entire image) in response to changes in scene illumination
- AWB and flicker detection change response Modifies and updates sensor settings in response to changes in AWB (analog color gains) and flicker detection (shutter width)
- Color saturation and sharpening control Drives decreases in color saturation and sharpening for low illumination levels (The sensor control settings are used as an illumination-level metric.)

# <span id="page-15-1"></span>**Enabling Auto Exposure**

Auto exposure is enabled by setting bit 14 in the IFP operating mode register (R0x6:1[14]).

### <span id="page-15-2"></span>**Auto Exposure Window and Backlight Compensation**

Auto exposure defines two windows within the image: the "big" window and the "little" window. The big window is defined by the auto exposure horizontal boundaries register (R0x26:2) and the auto exposure vertical boundaries register (R0x27:2).

The little window is defined by the auto exposure center horizontal boundaries register (R0x2B:2) and the auto exposure center vertical boundaries register (R0x2C:2). The default region of the little window is within the region of the big window.

### <span id="page-15-3"></span>**Registers of Interest**

- R0x26:2 auto exposure horizontal boundaries register
- R0x27:2 auto exposure vertical boundaries register
- R0x2B:2 auto exposure center window horizontal boundaries register
- R0x2C:2 auto exposure center window vertical boundaries register

### <span id="page-15-4"></span>**Backlight Compensation Control**

The window that defines which pixels are used to compute the image average luminance is controlled by the auto exposure backlight compensation control, in R0x6:1[3:2].

A value of "0" selects the big window; a value of "1" selects the little window; and a value of "2" or "3" selects backlight compensation mode, where the pixels within the little window are weighted four times more heavily than the pixels in the region between the big and little windows.

# <span id="page-15-5"></span>**Registers of Interest**

- R0x6:1[3:2] auto exposure backlight compensation control
- R0x6:1[3:2] = 0 big window
- R0x6:1[3:2] = 1 little window
- R0x6:1[3:2] = 2 backlight compensation mode
- R0x6:1[3:2]] = 3 backlight compensation mode

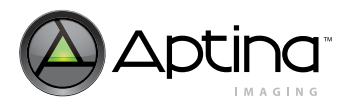

<span id="page-16-5"></span><span id="page-16-4"></span><span id="page-16-3"></span><span id="page-16-2"></span><span id="page-16-1"></span><span id="page-16-0"></span>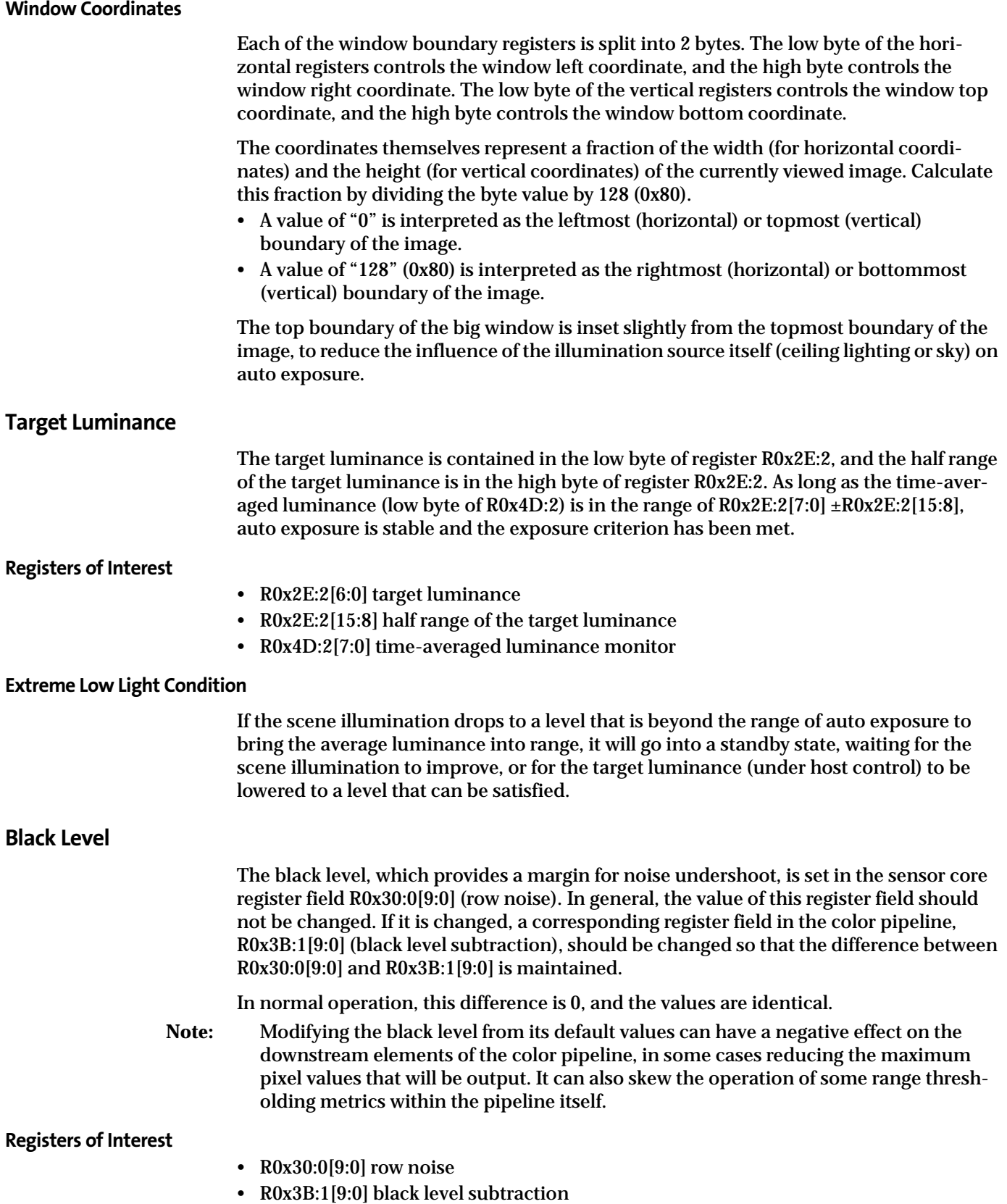

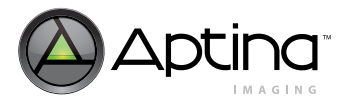

# <span id="page-17-0"></span>**Flicker Avoidance**

Flicker avoidance is achieved by making the shutter width a multiple of the flicker frequency. The user must indicate to the auto exposure unit how many line times constitute an integration time of 1/30 of a second for 60Hz flicker avoidance, or 1/25 of a second for 50Hz flicker avoidance. The default values for these registers are calculated based on the default line time achieved with a 27 MHz clock.

MT9V125 Developer Guide

Flicker Avoidance

# <span id="page-17-1"></span>**Abatement**

It is possible to avoid flicker by setting the flicker mode to a manual 50Hz or 60Hz mode.

To set the default flicker state, do the following:

# **For 60Hz:**

- 1. Write "1" to R0x5B:2[0] put flicker control into manual mode
- 2. Write "1" to R0x5B:2[1] choose 60Hz
- 3. Wait for the status bit (R0x5B:2[15]) to indicate "1" (60Hz mode)

# **For 50Hz:**

- 1. Write "1" to R0x5B:2[0] put flicker control into manual mode
- 2. Write "0" to R0x5B:2[1] choose 50Hz
- 3. Wait for the status bit (R0x5B:2[15]) to indicate "0" (50Hz mode)
- **Note:** Flicker cannot be avoided when auto exposure goes to Zone 0 (when the lighting is very bright). Auto exposure zone can be monitored using R0x3F:2.

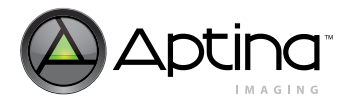

# <span id="page-18-0"></span>**Color Correction**

# <span id="page-18-1"></span>**Automatic White Balance (AWB) Overview**

The white balance module adjusts image colors when illumination changes. White balance contains a proprietary measurement engine and a compute engine. The measurement engine processes the image stream to detect the type of illumination. The compute engine derives values for sensor gains, CCM coefficients, and SOC digital gains from these statistics.

### <span id="page-18-2"></span>**Figure 7: AWB Sensor Control**

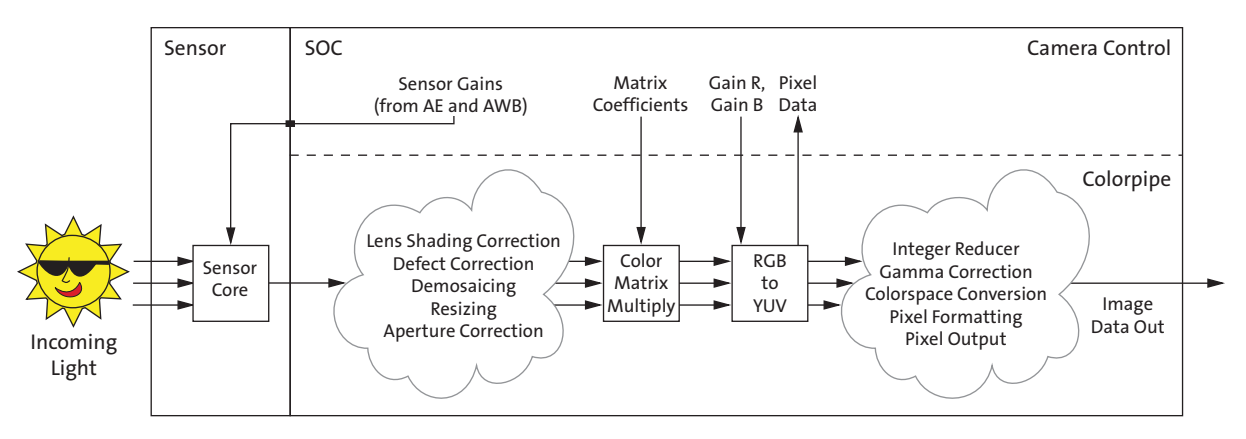

[Figure 7](#page-18-2) shows where the controls available to the white balance unit fit into the sensor (the sensor red and blue gains) and the colorpipe (the CCM coefficients and the SOC digital gains). It also shows the place in the colorpipe where the AWB measurement engine (ME) unit obtains color data for generating statistics.

[Figure 8 on page 20](#page-19-2) expands upon this and adds the processing flow that occurs in the white balance unit between frames.

Throughout a frame, the AWB ME collects data from the pixel stream and computes a set of statistics used by the other white balance computations.

At the end of a frame, white balance begins by computing new SOC digital gains from the AWB ME statistics. It also applies a smoothing function to avoid abrupt changes in color.

Next, white balance determines if the sensor gain ratios need to change, and updates them accordingly.

This is followed by matrix normalization (if enabled) and matrix desaturation in low light conditions (if appropriate).

Finally, white balance sends any new sensor gains to the auto exposure unit, which writes them to the sensor before the next frame begins.

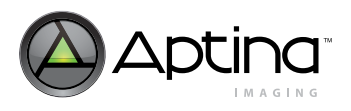

#### <span id="page-19-2"></span>**Figure 8: AWB Flow Processing**

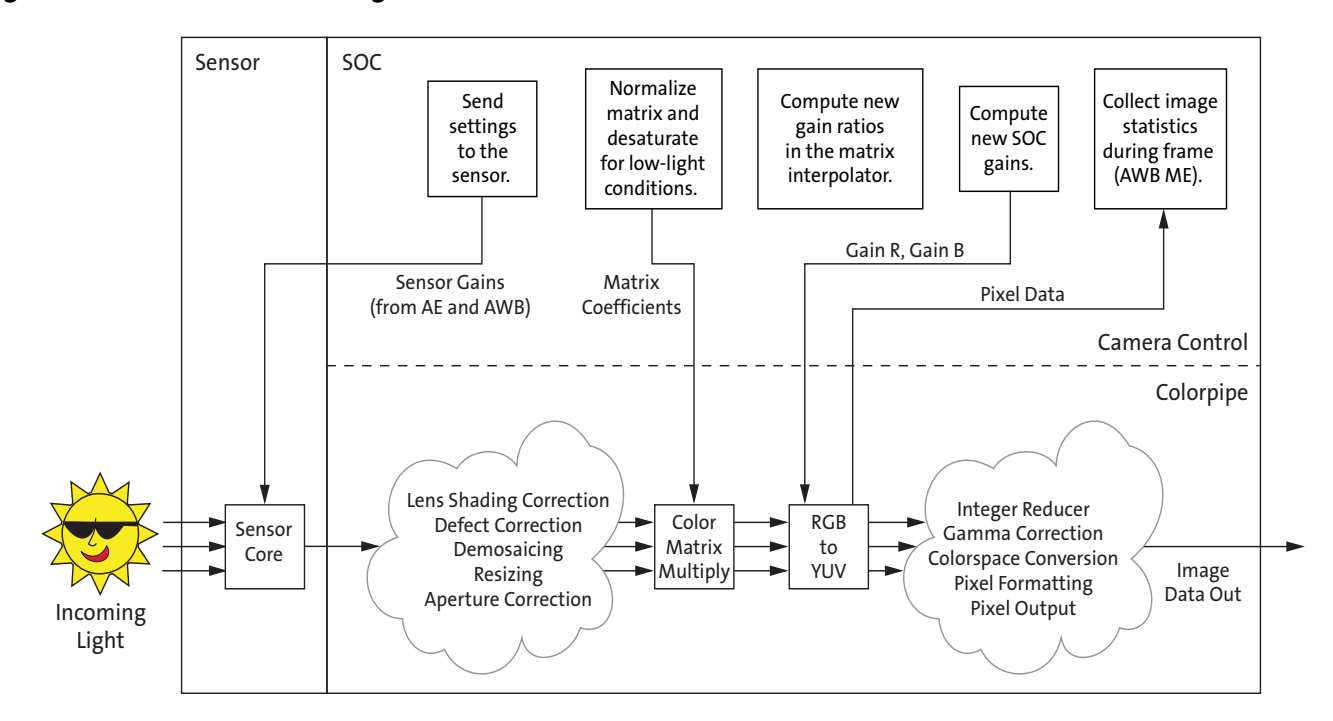

# <span id="page-19-0"></span>**White Balance Settings**

Simple AWB, allowing the auto white balance algorithm to adjust on its own, is the easiest approach to "preset" white balance settings. In the worst case, this takes several seconds to converge—128 frames for the matrix to move between extremes, plus a few more frames for the algorithm to fine tune the results. The slow speed is due to the algorithm switching between predominantly red-rich light, such as incandescent light, and predominantly blue -rich light, such as sunlight.

### <span id="page-19-1"></span>**AWB Speed and Stability**

In video or web camera applications, AWB should be relatively slow to avoid sharp changes in color due to slight scene changes, such as people walking by, or the camera panning a room.

The higher the frequency of AWB adjustments (that is, fewer frames between adjustments), the faster the AWB gains can move when the lighting changes. The larger the contribution of the newly computed SOC digital gain to the value actually used by the SOC (smaller values for the control), the faster the SOC digital gains adapt.

If the AWB control rates are set too fast, small changes to an image can shift the color balance measurements and cause AWB to react prematurely. The net effect is that the color balance settings appear twitchy—little things cause sweeping change. This is especially true if the digital gains react too slowly (see above description), as small, transient scene changes can trigger oscillation.

Setting the controls to react too slowly can lead to lengthy convergence times. Ensure that a suitable balance is identified for your implementation.

![](_page_20_Picture_1.jpeg)

To accelerate AWB convergence when using slower AWB settings: if the host can determine that a large AWB change is needed, reset the AWB position to the midpoint (position 64) by switching to manual white balance for one frame by setting  $R6[15] = 1$ . When manual white balance is subsequently turned off by clearing R6[15], AWB will resume from this central position. This is helpful for transitions between extreme color balance points, such as switching between incandescent lighting and sunlight.

If AWB speed or stability are unsatisfactory for your application, contact Aptina for further information.

![](_page_21_Picture_1.jpeg)

# <span id="page-21-0"></span>**NTSC/PAL Video Encoder**

# <span id="page-21-1"></span>**Description**

The encoder block, shown in [Figure 9](#page-21-3), is composed of a video timing generator and a color space converter

The video encoder converts CCIR 601 8-bit multiplexed digital video into RGB, component YCbCr, encoded NTSC, or PAL (BDGHIMN) signals. It contains three 10-bit DACs to support simultaneous S-video and composite video; or component video display. Brightness and contrast control are also provided.

The input clock to the video encoder is the SOC clock at 27MHz (not shown in the diagram).

<span id="page-21-3"></span>![](_page_21_Figure_8.jpeg)

![](_page_21_Figure_9.jpeg)

# <span id="page-21-2"></span>**Video Timing Generation**

The video encoder timing locks to the external SYNC signals. The decoder automatically detects the input format and locks the internal timing counters to the external synchronization signals. Two types of synchronization inputs are supported: (1) HSYN / VSYNC, and (2) CCIR656 EAV data.

If EAV is present, the video encoder synchronized to the EAV packets according to CCIR656 specifications to generate the video timing. HSYN and VSYN signals are ignored.

If EAV is not present, the video encoder uses the signals presented on HSYN and VSYN for line and field counter increment.

![](_page_22_Figure_0.jpeg)

<span id="page-22-0"></span>![](_page_22_Figure_3.jpeg)

<span id="page-22-1"></span>**Figure 11: NTSC Vertical Interval Timing (R0x11:1[7] = 1)**

![](_page_22_Figure_5.jpeg)

![](_page_23_Picture_0.jpeg)

<span id="page-23-0"></span>![](_page_23_Figure_3.jpeg)

![](_page_23_Figure_4.jpeg)

![](_page_24_Picture_1.jpeg)

# <span id="page-24-0"></span>**Luminance Processing**

The luminance, Y, is interpolated to 27 MHz sampling rate through a multi-tap linear poly-phase filter. The filter frequency response is flat from 0 to 5 MHz. [Figure 13](#page-24-1) shows the luminance filter response:

# <span id="page-24-1"></span>**Figure 13: Luminance Filter**

![](_page_24_Figure_6.jpeg)

![](_page_25_Picture_1.jpeg)

# <span id="page-25-0"></span>**Chrominance Processing**

The Cb and Cr signals are filtered and interpolated to 27 MHz[.Figure 14](#page-25-2) shows the chrominance filter response:

#### <span id="page-25-2"></span>**Figure 14: Chrominance Filter**

![](_page_25_Figure_6.jpeg)

# <span id="page-25-1"></span>**Video DAC**

The integrated current-based video DAC produces over 100mW. To dissipate this heat from the package, we recommend using the DGND and VDD pins as thermal conduits to PCB thermal-planes, with abundant use of 50mm fat-etch and multiple vias wherever possible.

![](_page_26_Picture_1.jpeg)

# <span id="page-26-0"></span>**Appendix A – Frequently Asked Questions**

### **Miscellaneous Questions**

- **1.** [When can the registers be written? When not? \(p. 28\)](#page-27-1)
- **2.** What is the chief ray angle requirement for the MT9V125? (p. 28)
- **3.** [What is the crosstalk response for the MT9V125? \(p. 29\)](#page-28-4)
- **4.** How should we treat the STANDBY terminal? Should it be connected to GND or open? (p. 29)
- **5.** [Is there color suppression in saturated areas? \(p. 29\)](#page-28-1)
- **6.** [Is there color suppression in low light conditions? \(p. 29\)](#page-28-2)
- **7.** [Why is there no change when trying to change sensor gains? \(p. 29\)](#page-28-3)
- **8.** [Can NTSC and LVDS be run simultaneously? \(p. 30\)](#page-29-0)

### **Lens Shading and Correction**

- **9.** Where are the lens shading correction control registers located? (p. 30)
- **10.** Does the lens correction need to be recalibrated if vertical or horizontal mirroring is enabled? (p. 30)

### **Color Correction**

- **11.** How can the auto white balance decision be biased to produce warmer or cooler images? (p. 30)
- **12.** Auto white balance occasionally gets stuck. What should be done when this happens? (p. 30)
- **13.** When should the color correction matrix be calibrated? (p. 30)
- **14.** What can be done about pictures that come out with the wrong colors? (p. 30)
- **15.** What can be done when the white balance is incorrect for a test color chart? (p. 30)
- **16.** How can I load a new color correction matrix? (p. 31)

![](_page_27_Picture_1.jpeg)

#### **Miscellaneous Questions**

### <span id="page-27-1"></span>**1. When can the registers be written? When not?**

Registers may be written any time the MT9V125 is awake and running through the twowire serial interface. However, to avoid midframe changes in an image's appearance, avoid changing sensor core registers (page 0) or SOC registers (page 1 or 2) during the FRAME\_VALID time (these may be changed at any time if appearance is not a factor, for example, upon startup).

### **2. What is the chief ray angle requirement for the MT9V125?**

The chief ray angle (CRA) requirement for the MT9V125 is captured in [Figure 15](#page-27-0).

![](_page_27_Figure_8.jpeg)

#### <span id="page-27-0"></span>**Figure 15: Angular Signal Response for MT9V125**

![](_page_28_Picture_1.jpeg)

# <span id="page-28-4"></span>**3. What is the crosstalk response for the MT9V125?**

The crosstalk response for the MT9V125 is captured in [Figure 16](#page-28-0).

<span id="page-28-0"></span>![](_page_28_Figure_5.jpeg)

![](_page_28_Figure_6.jpeg)

# **4. How should we treat the STANDBY terminal? Should it be connected to GND or open?**

STANDBY should not be left open. If it is not used, it should be tied to ground.

### <span id="page-28-1"></span>**5. Is there color suppression in saturated areas?**

These devices decrease color saturation for very bright and overexposed pixels. Color suppression is activated when pixel values exceed a relative threshold. R0x25:1[2:0] specifies the point at which color suppression starts.

The amount of color reduction increases with pixel brightness until 100 percent attenuation is reached at maximum luma.

### <span id="page-28-2"></span>**6. Is there color suppression in low light conditions?**

These devices automatically decrease color saturation in low light conditions. R0x3E:2[12]=1 enables automatic saturation reduction (default).

Registers R0x33:2 and R0x3E:2 specify the thresholds at which saturation decreases.

The reduction is performed in two steps. First, decreasing values to 75 percent, and second, decreasing values to 50 percent. The two thresholds can be specified with respect to current analog gain, ADC gain, and either of the digital gains.

R0x33:2[7:0] and R0x3E:2[9:8] specify the 75 percent setting threshold; R0x33:2[15:8] and R0x3E:2[11:10] specify the 50 percent setting threshold.

### <span id="page-28-3"></span>**7. Why is there no change when trying to change sensor gains?**

In general, the SOC writes gains (R0x2B:0–R0x2E:0), integration time (R0x009, R0x00C), and ADC voltage reference (R0x29:0) settings to the sensor core. If an attempt is made to change sensor gains, the new values will be overwritten by the SOC.

To set gains manually, disable auto exposure  $(R6:1[14] = 0)$ , AWB  $(R6:1[1] = 0)$ , and flicker detection  $(R6:1[7] = 0)$ .

![](_page_29_Picture_1.jpeg)

Switching to or from manual white balance can trigger writes to the sensor core registers.

### <span id="page-29-0"></span>**8. Can NTSC and LVDS be run simultaneously?**

No. One or the other may be run, but both should not be run at the same time.

**Lens Shading and Correction**

#### **9. Where are the lens shading correction control registers located?**

The lens shading correction control register is located in R0x80:1. The lens shading feature can be turned on or off by R6:1[10]. Other lens correction settings can be found in R0x81:1 to R0x95:1, and R0xB6:1 to R0xC4:1. For more details on the registers, refer to the latest MT9V125 data sheet.

#### **10. Does the lens correction need to be recalibrated if vertical or horizontal mirroring is enabled?**

Lens shading needs to be recalibrated if mirroring (either vertical, horizontal, or both) is enabled to compensate for off-center or nonuniform lenses. This should be determined before lens correction is performed.

**Color Correction**

#### **11. How can the auto white balance decision be biased to produce warmer or cooler images?**

The R0xF2:2 register can skew the measured statistics to make the image look cooler or warmer. This feature is useful for adjusting the tint to customer preference and compensating for display white point.

#### **12. Auto white balance occasionally gets stuck. What should be done when this happens?**

AWB ignores tinted areas. Therefore, when illumination color temperature changes drastically or the scene has a colored background, the camera will see the scene heavily tinted and white balance cannot compensate.

To activate AWB, move the camera around. If this is does not activate AWB, relax the settings in  $R0x2A:2$ .  $R0x2A:2 = 0$  configures the SOC to make the picture gray at all times. If this is insufficient, change the settings to  $R0x1F:2 = 0$  and  $R0x20:2 = 51200$  (0xC800). Switch AWB to gray world mode.

#### **13. When should the color correction matrix be calibrated?**

The color correction matrix must be calibrated for each combination of lens and infrared (IR) cut filter. Each camera configuration requires its own set of optimized defaults.

#### **14. What can be done about pictures that come out with the wrong colors?**

Make sure the camera defaults are loaded. In DevWare, click on the **Defaults** button in the toolbar. Click the **Presets** button and choose from a list of available preset defaults for various modes.

Check the IR cut filter. A poor IR cut filter can ruin colors, especially with incandescent illumination.

#### **15. What can be done when the white balance is incorrect for a test color chart?**

In the MT9V125, AWB is configured to work in the real life mode by default, which does not perform well on certain test charts. Change the AWB mode to gray world.

![](_page_30_Picture_1.jpeg)

### **16. How can I load a new color correction matrix?**

Loading color correction matrices involves two processes. First, loading the CCM registers (R2:2–R0x11:2) that represent the matrices. Second, forcing the new matrices into the matrix interpolator.

Accelerated support for changing the current CCM is built into the MT9V125. Assertion of bit R0x28:2[12] forces the current CCM to be loaded from the CCM registers during the next vertical blank without the need to enter manual white balance mode (required for other Aptina sensors). Bit R0x28:2[12] is auto-cleared once the CCM has taken effect.

![](_page_31_Picture_1.jpeg)

# <span id="page-31-0"></span>**Appendix B – Glossary of Terms**

#### <span id="page-31-1"></span>**Table 4: Glossary of Terms**

![](_page_31_Picture_178.jpeg)

![](_page_32_Picture_0.jpeg)

# **Table 4: Glossary of Terms (continued)**

![](_page_32_Picture_118.jpeg)

# <span id="page-33-0"></span>**Revision History**

![](_page_33_Picture_85.jpeg)

[10 Eunos Road 8 13-40, Singapore Post Center, Singapore 408600 prodmktg@aptina.com](mailto:prodmktg@aptina.com) [www.aptina.com](http://www.aptina.com/)

Aptina, Aptina Imaging, and the Aptina logo are the property of Aptina Imaging Corporation

All other trademarks are the property of their respective owners.

This data sheet contains minimum and maximum limits specified over the power supply and temperature range set forth herein. Although considered final, these specifications are subject to change, as further product development and data characterization sometimes occur.